# 將UCS伺服器證書配置為CIMC

### 目錄

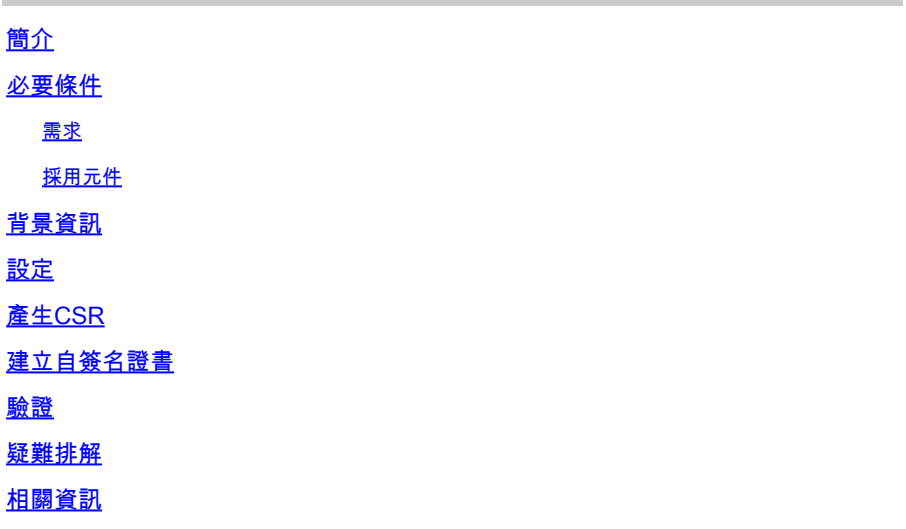

## 簡介

本文說明如何產生憑證簽署請求(CSR)以取得新憑證。

### 必要條件

#### 需求

思科建議您瞭解以下主題:

- 您必須以具有管理員許可權的使用者身份登入才能配置證書。
- 確保CIMC時間設定為當前時間。

採用元件

本文中的資訊係根據以下軟體和硬體版本:

- CIMC 1.0或更高版本
- Openssl

本文中的資訊是根據特定實驗室環境內的裝置所建立。文中使用到的所有裝置皆從已清除(預設 )的組態來啟動。如果您的網路運作中,請確保您瞭解任何指令可能造成的影響。

### 背景資訊

可將證書上傳到思科整合管理控制器(CIMC)以替換當前伺服器證書。 伺服器憑證可以由公用憑證授 權單位(CA) (例如Verisign)簽署,或由您自己的憑證授權單位簽署。產生的憑證金鑰長度為

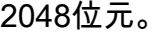

## 設定

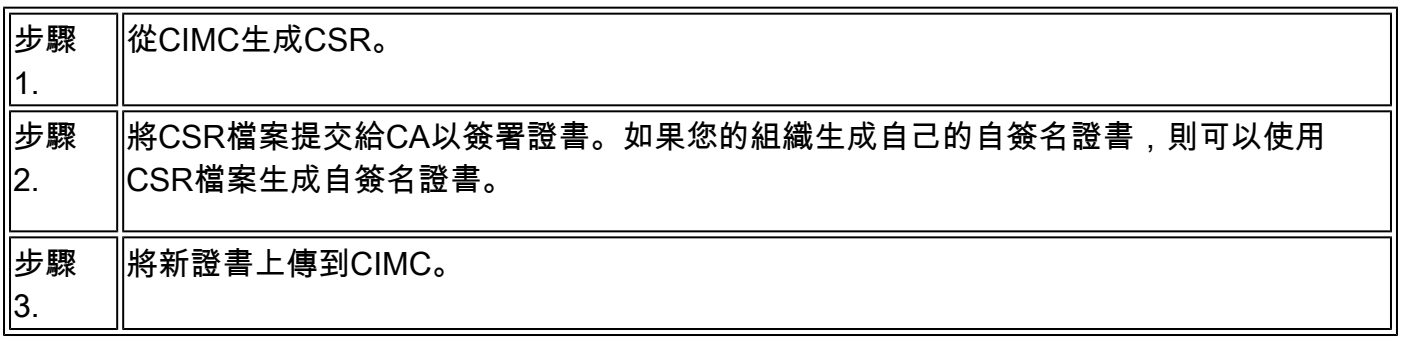

注意:上傳的證書必須從CIMC生成的CSR中建立。請勿上傳不是由此方法建立的憑證。

## 產生CSR

導航到管理頁籤> 安全管理 > 證書管理 > 生成證書簽名請求 (CSR), 然後填寫以\*標籤的詳細資訊。

#### 此外,請參閱[生成證書簽名請求](https://www.cisco.com/c/en/us/td/docs/unified_computing/ucs/c/sw/cli/config/guide/2-0/b_Cisco_UCS_C-Series_CLI_Configuration_Guide_201/b_Cisco_UCS_C-Series_CLI_Configuration_Guide_201_chapter_01011.html)指南。

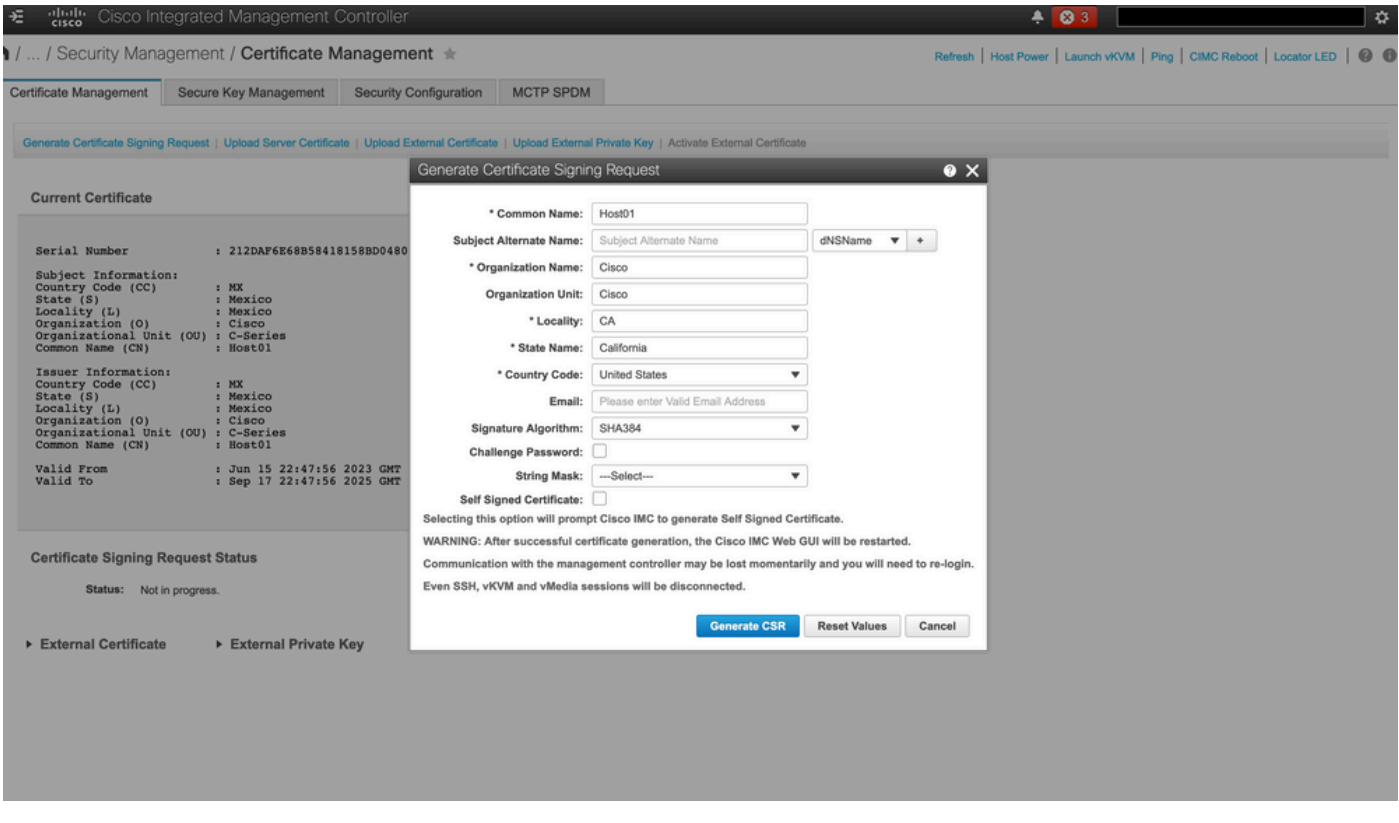

 $\bigwedge$ 注意:請使用主體替代名稱指定此伺服器的其他主機名稱。未配置dNSName或將其從上傳的 證書中排除,可能會導致瀏覽器阻止對Cisco IMC介面的訪問。

下一步要做什麼?

執行下列工作:

- 如果您不想從公共證書頒發機構獲取證書,並且您的組織不運行自己的證書頒發機構,則可以 允許CIMC從CSR內部生成自簽名證書並立即將其上傳到伺服器。選中 Self Signed Certificate框以執行此任務。
- 如果您的組織操作自己的自簽名證書,請複製-----BEGIN ...to END CERTIFICATE REQUEST-----的命令輸出並貼上到名為csr.txt的檔案。將CSR檔案輸入到證書伺服器以生成 自簽名證書。
- 如果您從公共證書頒發機構獲取證書,請將-----BEGIN ... to END CERTIFICATE REQUEST-- ---的命令輸出複製到名為csr.txt的檔案中。將CSR檔案提交到證書頒發機構以獲取簽名證書。 確保證書屬於伺服器型別。
- $\blacklozenge$ 注意:成功生成證書後,Cisco IMC Web GUI將重新啟動。與管理控制器的通訊可能會暫時遺 失,需要重新登入。

如果您沒有使用第一個選項(其中CIMC在內部生成並上傳自簽名證書),則必須建立新的自簽名證書 並將其上傳到CIMC。

### 建立自簽名證書

作為公共CA和簽署伺服器證書的替代方案,請運行您自己的CA並簽署您自己的證書。本節介紹用 於建立CA和使用OpenSSL伺服器證書生成伺服器證書的命令。有關OpenSSL的詳細資訊,請參閱 [OpenSSL](https://www.openssl.org/)。

步驟 1.生成RSA私鑰,如圖所示。

<#root>

[root@redhat ~]#

**openssl genrsa -out ca.key 1024**

步驟 2.如圖所示,生成新的自簽名證書。

<#root>

[root@redhat ~]#

**openssl req -new -x509 -days 1095 -key ca.key -out ca.crt**

You are about to be asked to enter information that will be incorporated into your certificate request. What you are about to enter is what is called a Distinguished Name or a DN. For some fields there will be a default value, If you enter '.', the field will be left blank. ----- Country Name (2 letter code) [XX]: TTC State or Province Name (full name) []: **California** Locality Name (eg, city) [Default City]: **California** Organization Name (eg, company) [Default Company Ltd]: **Cisco** Organizational Unit Name (eg, section) []: **Cisco** Common Name (eg, your name or your server's hostname) []: **Host01** Email Address []: [root@redhat ~]# 步驟 3.確保證書型別為「server」,如圖所示。

There are quite a few fields but you can leave some blank

<#root> [root@redhat ~]# **echo "nsCertType = server" > openssl.conf**

步驟 4.指示CA使用您的CSR檔案生成伺服器證書,如圖所示。

#### <#root>

[root@redhat ~]#

**openssl x509 -req -days 365 -in csr.txt -CA ca.crt -set\_serial 01 -CAkey ca.key -out server.crt -extfile openssl.conf**

步驟 5.驗證產生的憑證的型別是否為Server,如下圖所示。

```
<#root>
[root@redhat ~]#
openssl x509 -in server.crt -purpose
Certificate purposes:
SSL client : No
SSL client CA : No
SSL server :
Yes
SSL server CA : No
Netscape SSL server : Yes
Netscape SSL server CA : No
S/MIME signing : No
S/MIME signing CA : No
S/MIME encryption : No
S/MIME encryption CA : No
CRL signing : Yes
CRL signing CA : No
Any Purpose : Yes
Any Purpose CA : Yes
OCSP helper : Yes
OCSP helper CA : No
Time Stamp signing : No
Time Stamp signing CA : No
-----BEGIN CERTIFICATE-----
MIIDFzCCAoCgAwIBAgIBATANBgkqhkiG9w0BAQsFADBoMQswCQYDVQQGEwJVUzET
MBEGA1UECAwKQ2FsaWZvcm5pYTETMBEGA1UEBwwKQ2FsaWZvcm5pYTEOMAwGA1UE
CgwFQ2lzY28xDjAMBgNVBAsMBUNpc2NvMQ8wDQYDVQQDDAZIb3N0MDEwHhcNMjMw
NjI3MjI0NDE1WhcNMjQwNjI2MjI0NDE1WjBgMQswCQYDVQQGEwJVUzETMBEGA1UE
CAwKQ2FsaWZvcm5pYTELMAkGA1UEBwwCQ0ExDjAMBgNVBAoMBUNpc2NvMQ4wDAYD
VQQLDAVDaXNjbzEPMA0GA1UEAwwGSG9zdDAxMIIBIjANBgkqhkiG9w0BAQEFAAOC
AQ8AMIIBCgKCAQEAuhJ5OVOO4MZNV3dgQwOMns9sgzZwjJS8LvOtHt+GA4uzNf1Z
WKNyZbzD/yLoXiv8ZFgaWJbqEe2yijVzEcguZQTGFRkAWmDecKM9Fieob03B5FNt
pC8M9Dfb3YMkIx29abrZKFEIrYbabbG4gQyfzgOB6D9CK1WuoezsE7zH0oJX4Bcy
ISE0RsOd9bsXvxyLk2cauS/zvI9hvrWW9P/Og8nF3Y+PGtm/bnfodEnNWFWPLtvF
dGuG5/wBmmMbEb/GbrH9uVcy0z+3HReDcQ+kJde7PoFK3d6Z0dkh7Mmtjpvk5ucQ
NgzaeoCDL0Bn+Zl0800/eciSCsGIJKxYD/FYlQIDAQABo1UwUzARBglghkgBhvhC
AQEEBAMCBkAwHQYDVR0OBBYEFEJ2OTeuP27jyCJRiAKKfflNc0hbMB8GA1UdIwQY
MBaAFA4QR965FinE4GrhkiwRV62ziPj/MA0GCSqGSIb3DQEBCwUAA4GBAJuL/Bej
DxenfCt6pBA709GtkltWUS/rEtpQX190hdlahjwbfG/67MYIpIEbidL1BCw55dal
LI7sgu1dnItnIGsJIlL7h6IeFBu/coCvBtopOYUanaBJ1BgxBWhT2FAnmB9wIvYJ
5rMx95vWZXt3KGE8QlP+eGkmAHWA8M0yhwHa
-----END CERTIFICATE-----
[root@redhat ~]#
```
步驟 6.上傳伺服器憑證,如圖所示。

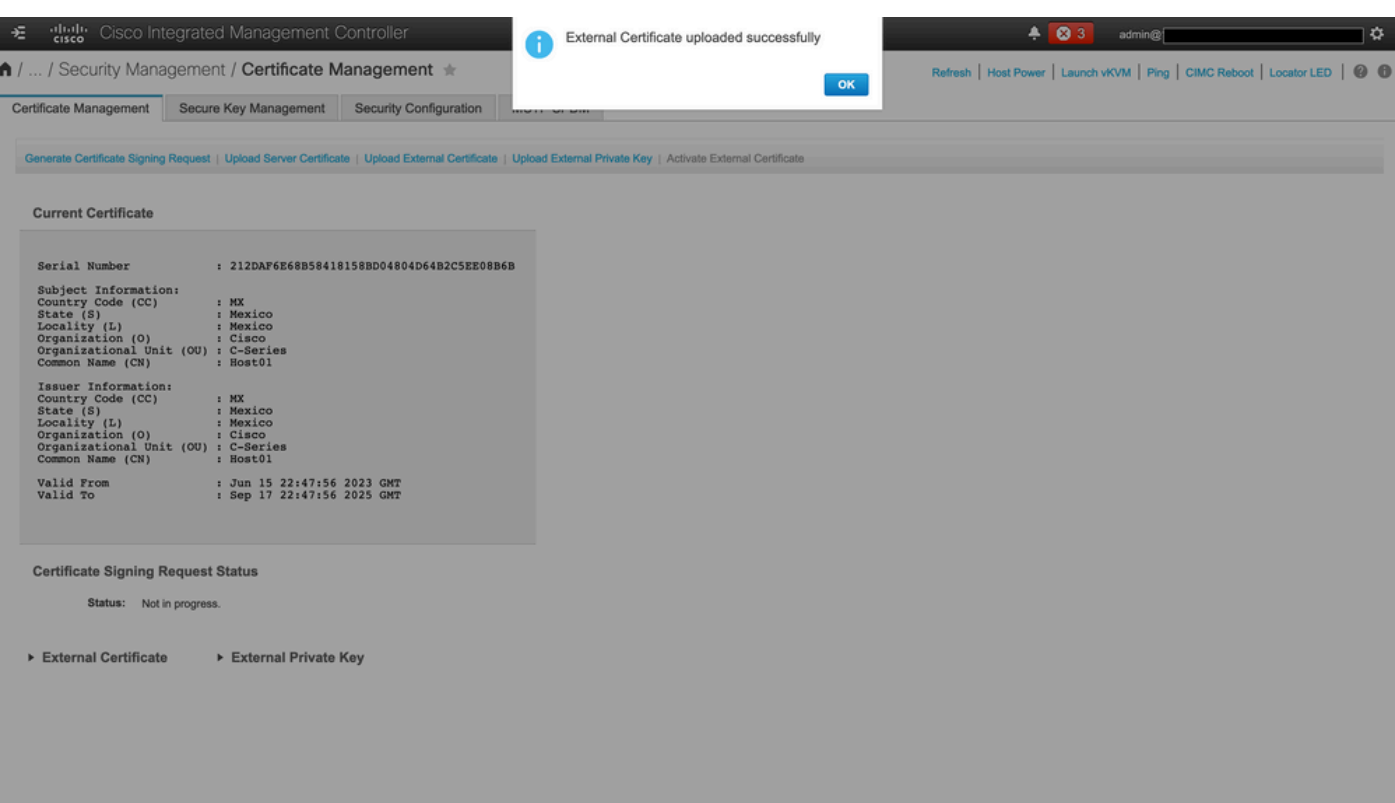

## 驗證

使用本節內容,確認您的組態是否正常運作。

### 導航到管理>證書管理,驗證當前證書,如圖所示。

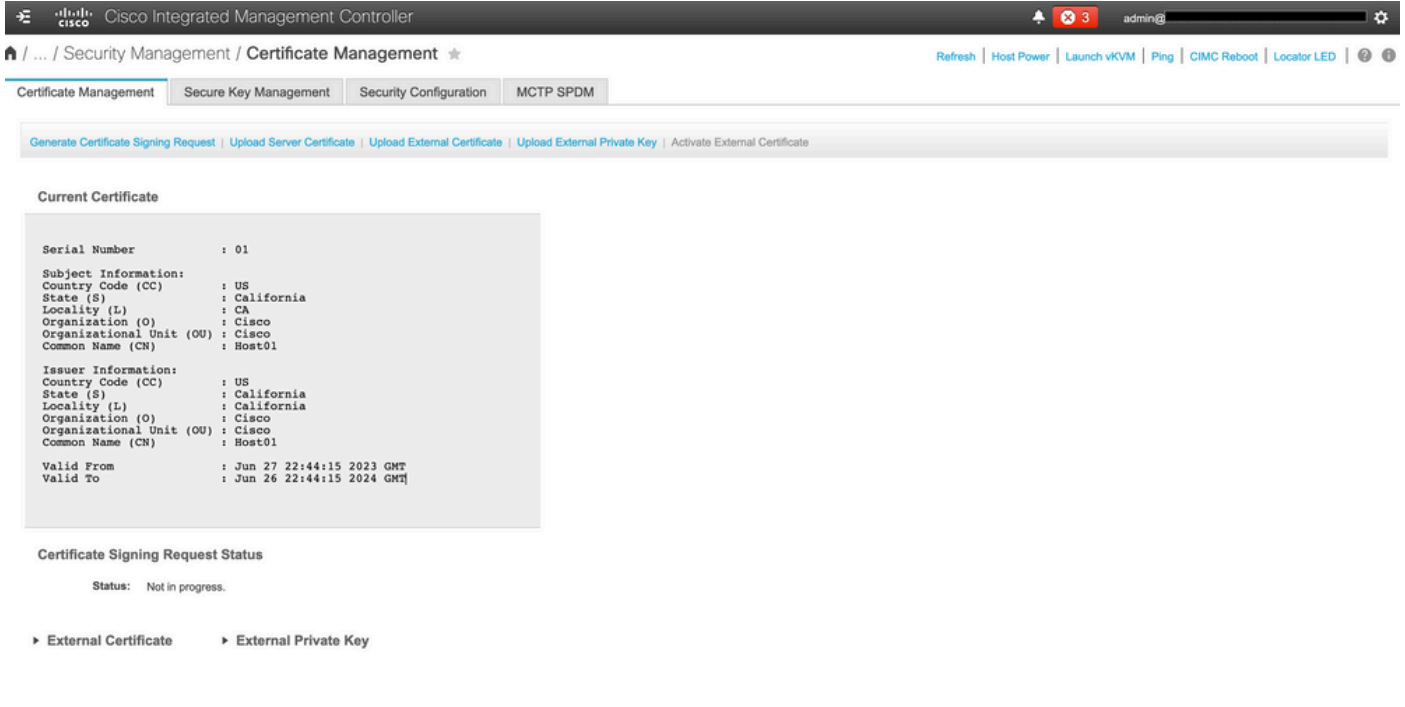

## 疑難排解

目前沒有特定資訊可用於對此組態進行疑難排解。

## 相關資訊

- <u>[思科漏洞ID CSCup26248](https://bst.cloudapps.cisco.com/bugsearch/bug/CSCup26248/?reffering_site=dumpcr)</u> -無法將第三方CA SSL憑證上傳到CIMC 2.0。(1a)
- [技術支援與文件 Cisco Systems](https://www.cisco.com/c/en/us/support/index.html)

#### 關於此翻譯

思科已使用電腦和人工技術翻譯本文件,讓全世界的使用者能夠以自己的語言理解支援內容。請注 意,即使是最佳機器翻譯,也不如專業譯者翻譯的內容準確。Cisco Systems, Inc. 對這些翻譯的準 確度概不負責,並建議一律查看原始英文文件(提供連結)。